# **Uživatelský manuál: Hostovaná AthenA – Edice M – Podatelna – příjem datových zpráv z ISDS**

# **Obsah**

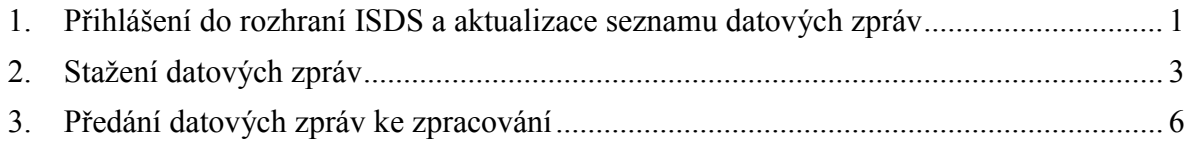

# <span id="page-0-0"></span>**1. Přihlášení do rozhraní ISDS a aktualizace seznamu datových zpráv**

V modulu **Podatelna spisového uzlu** vyberte volbu **Datové zprávy**.

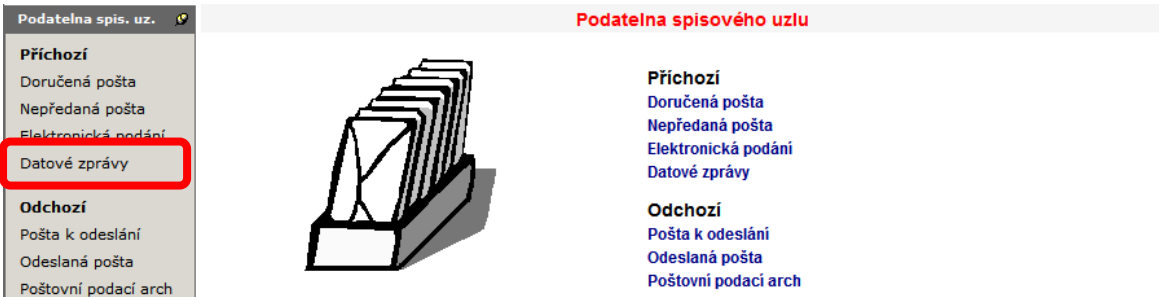

V seznamu Datové zprávy jsou k dispozici 2 možnosti:

- A) **Aktualizovat** (aktualizuje seznam zpráv z ISDS), nebo
- B) **Stáhnout** (aktualizuje seznam zpráv z ISDS a provede stažení).

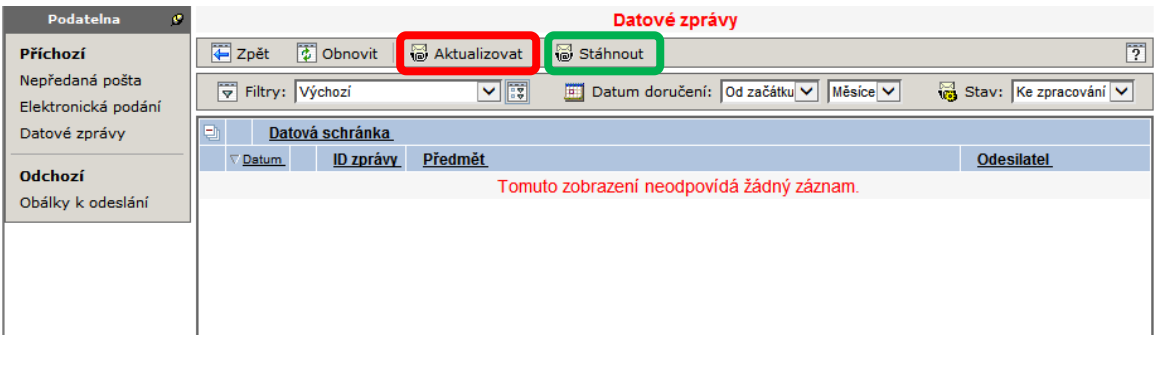

#### **Doporučení:**

V tomto manuálu jsou dále rozepsány obě zmíněné možnosti. Nicméně pro běžnou potřebu uživatelům aplikace AthenA doporučujeme používat možnost **Stáhnout**, která zajistí v jednom kroku rovnou obě akce – aktualizaci seznamu i stažení doručených zpráv do Atheny.

#### **A) Aktualizovat:**

Pokud nejste do ISDS již přihlášeni, budete požádáni o zadání přístupového jména a hesla do ISDS.

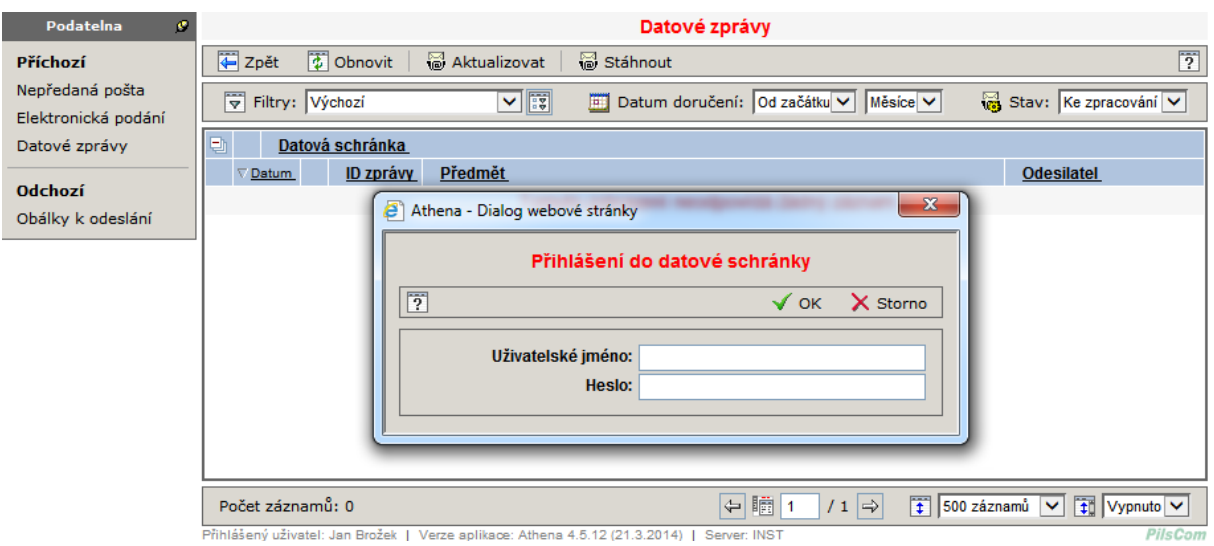

Po úspěšném přihlášení k ISDS bude provedena aktualizace případně také stažení nových zpráv dle Vámi použité volby v předchozím kroku.

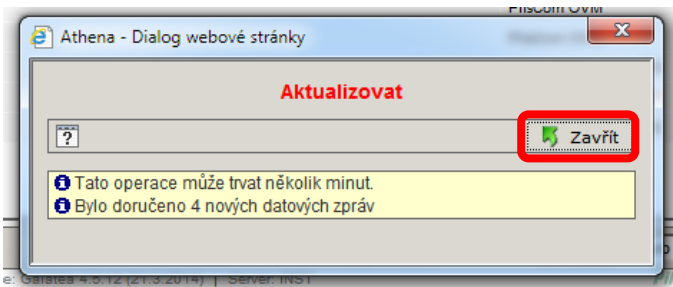

Po kliknutí na tlačítko **Zavřít** se zavře předchozí okno a provede se automatická aktualizace stránky prohlížeče. Zobrazí se aktuální seznam zpráv z rozhraní ISDS které jsou k dispozici.

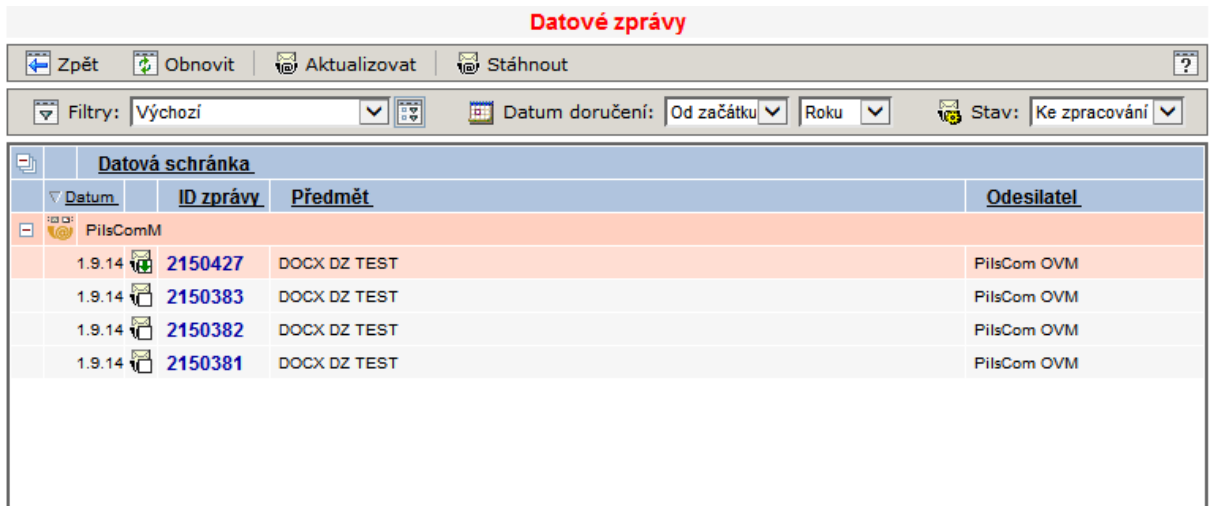

Podle ikonky před ID datové zprávy poznáte, zda je datová zpráva již stažená (stav Stažená) **14** nebo ieště nikoliv (stav Nová)  $\mathbb{Z}$ .

#### **B) Stáhnout:**

Tato možnost je popsána v samostatné kapitole viz níže:

## <span id="page-2-0"></span>**2. Stažení datových zpráv**

V seznamu Datové zprávy u zpráv ve stavu *Nová* klikněte na ID datové zprávy.

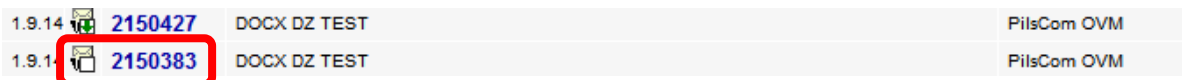

Vybraná datová zpráva se otevře v náhledu. Zde proveďte stiskem tlačítka **Stáhnout** stažení datové zprávy:

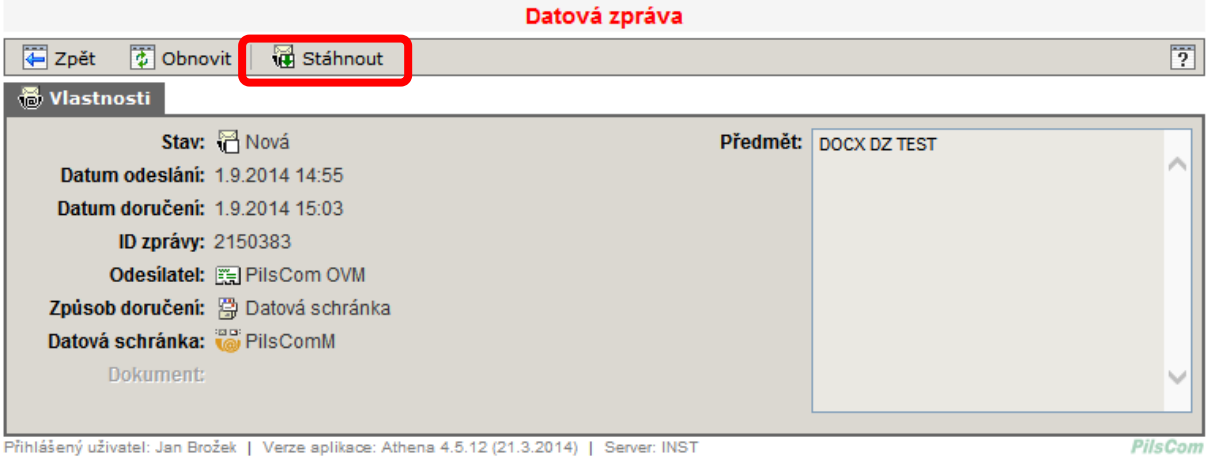

Přihlášený uživatel: Jan Brožek | Verze aplikace: Athena 4.5.12 (21.3.2014) | Server: INST

Případně kliknutím pravého tlačítka myši na ID datové zprávy můžete vybrat stejnou volbu z kontextového menu:

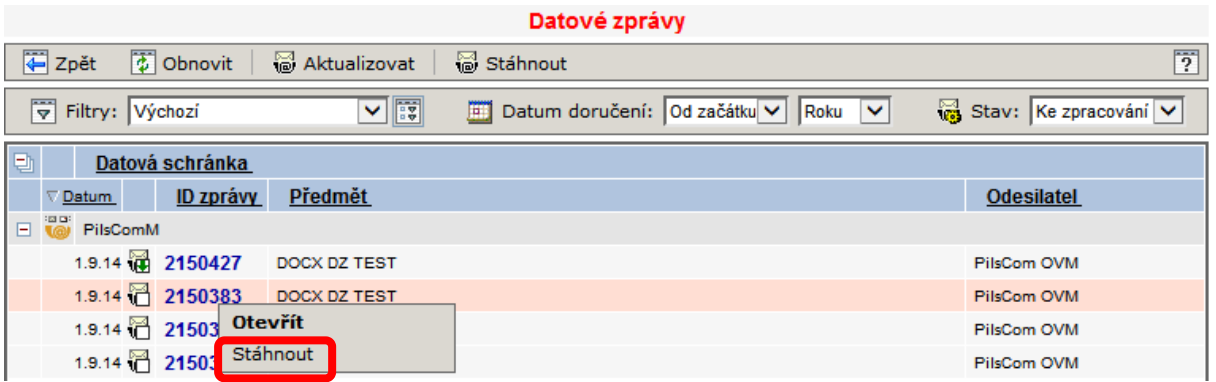

O průběhu stahování budete informováni v dialogovém okně:

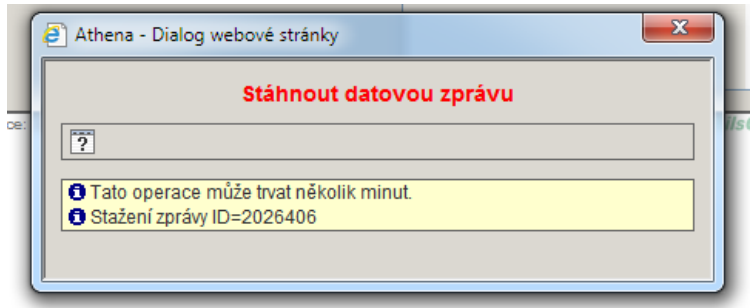

Po dokončení stahování dialogové okno zavřete stiskem tlačítka **Zavřít**:

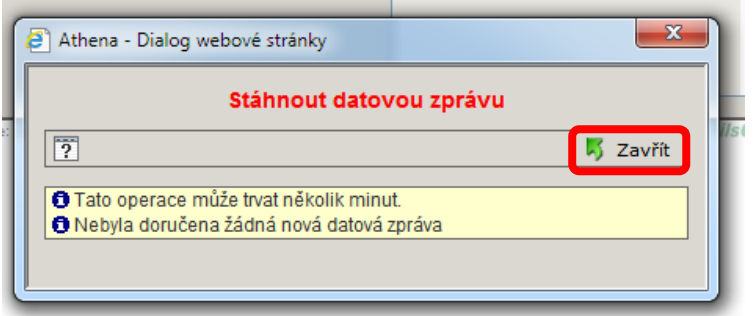

Po stažení datové zprávy se zaktivní tlačítko **Převzít** pro převzetí datové zprávy ke zpracování:

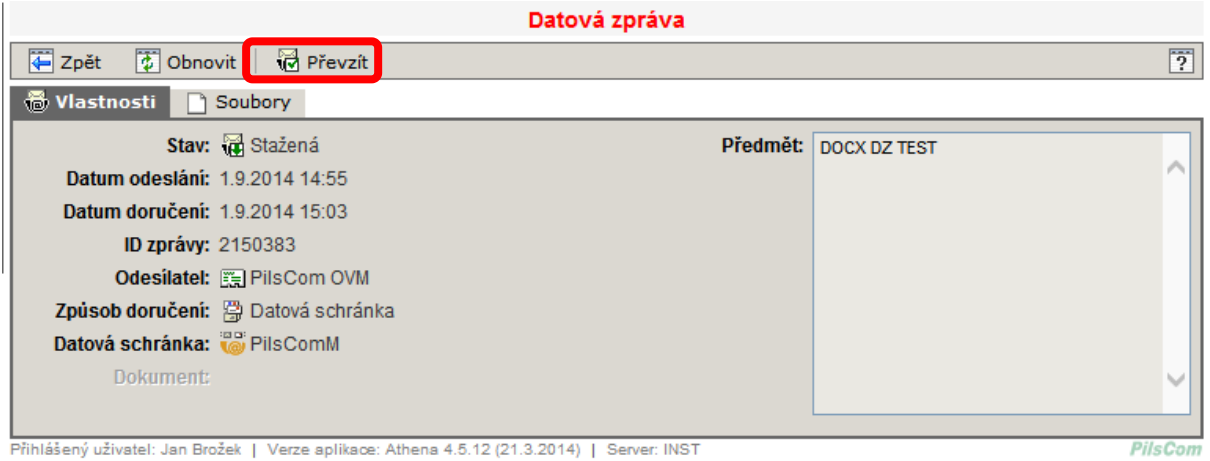

A zobrazí se záložka s obsaženými soubory:

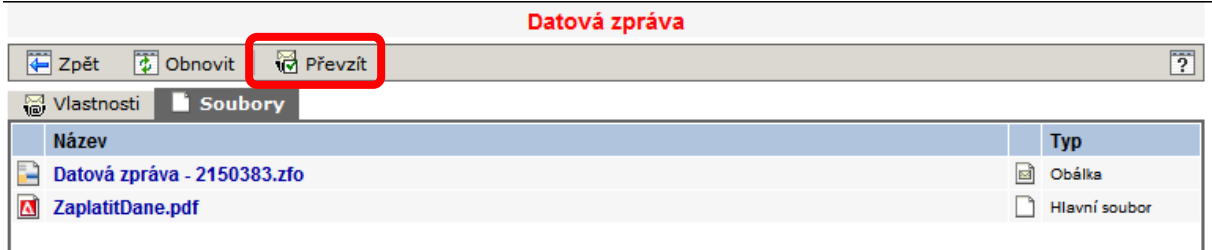

Pokud použijete tlačítko **Stáhnout**, provede se zároveň aktualizace seznamu datových zpráv a rovnou také jejich stažení.

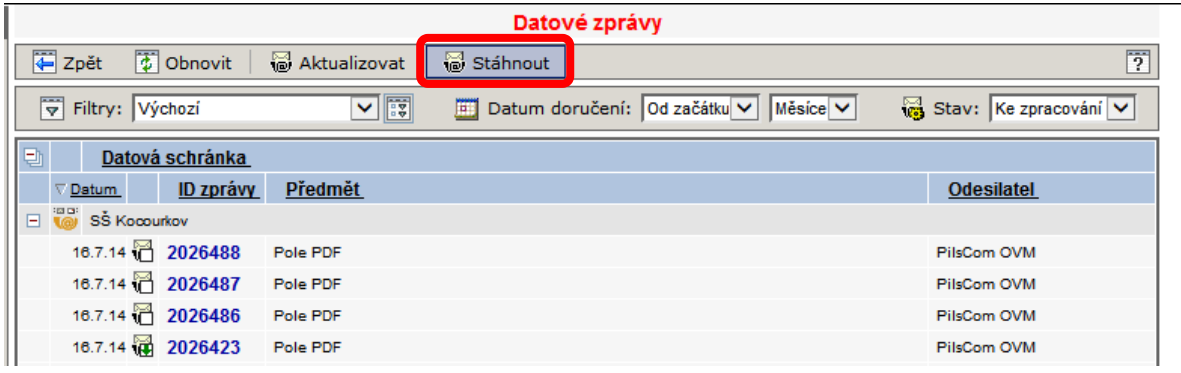

Zobrazí se dialogové okno oznamující průběh stahování.

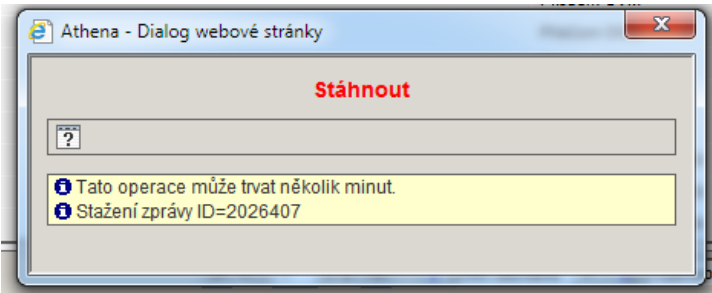

Stahování všech zpráv ze seznamu může trvat i několik minut. Po jejich stažení budete informováni dokončení procesu stahování a zaktivní se tlačítko Zavřít.

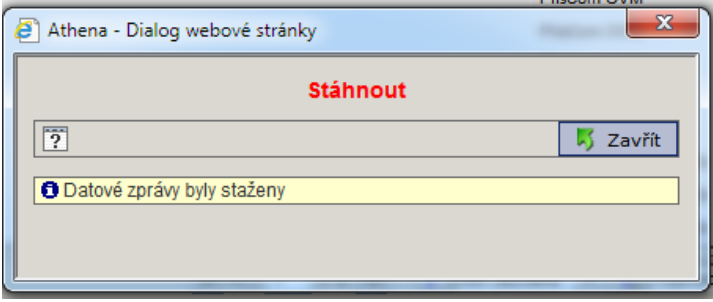

Stažené zprávy poznáte dle ikonky - stav *Stažená*.

### **Upozornění:**

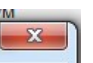

Pokud se pokusíte dialogové okno zavřít křížkem , budete na tuto skutečnost upozorněni a budete vyzváni k potvrzení Vaší volby nebo návratu zpět na stránku dialogového okna.

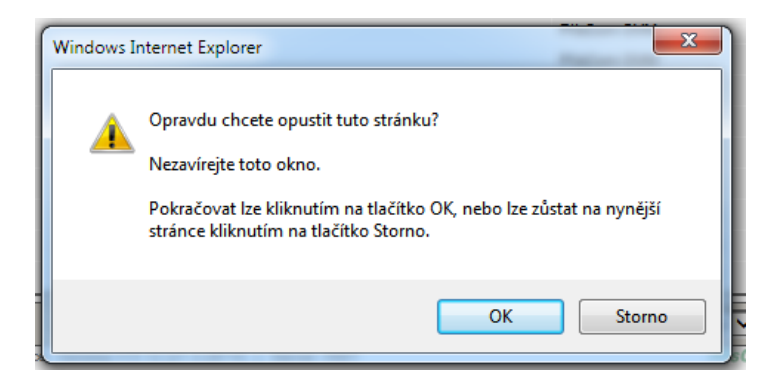

Uzavření dialogového okna křížkem, zamezí automatickému provedení aktualizace stránky, a tedy po dokončení procesu se neprovede automatická změna stavu zpráv. K přerušení samotného procesu stahování datových zpráv nedojde.

# <span id="page-5-0"></span>**3. Předání datových zpráv ke zpracování**

U stažených datových zpráv, je po jejich otevření k dispozici tlačítko **Převzít**.

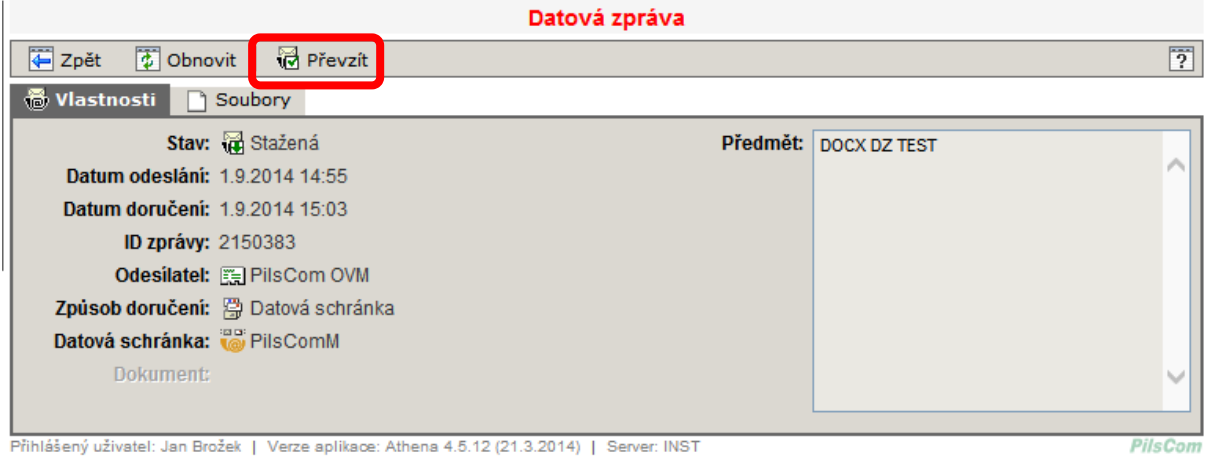

Případně kliknutím pravého tlačítka myši na ID stažené datové zprávy můžete vybrat volbu z kontextového menu.

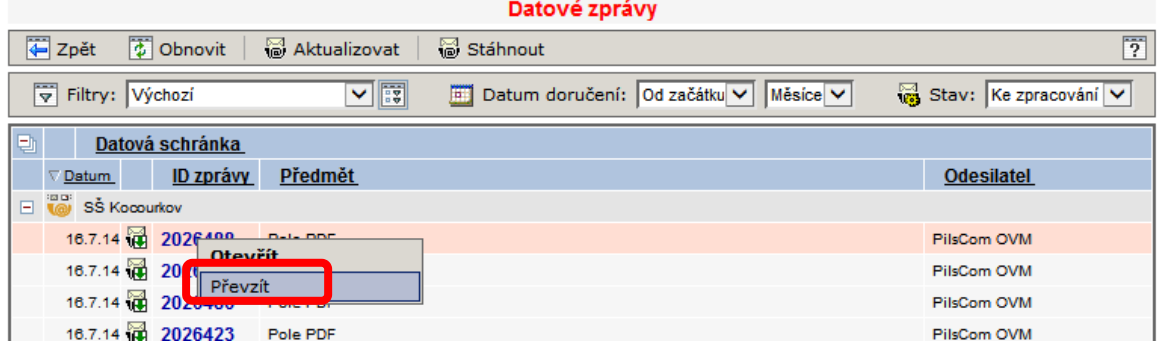

Otevře se okno s vyplněnými informacemi o zprávě. Zde vyberte pozici, na kterou bude založená písemnost předána ke zpracování.

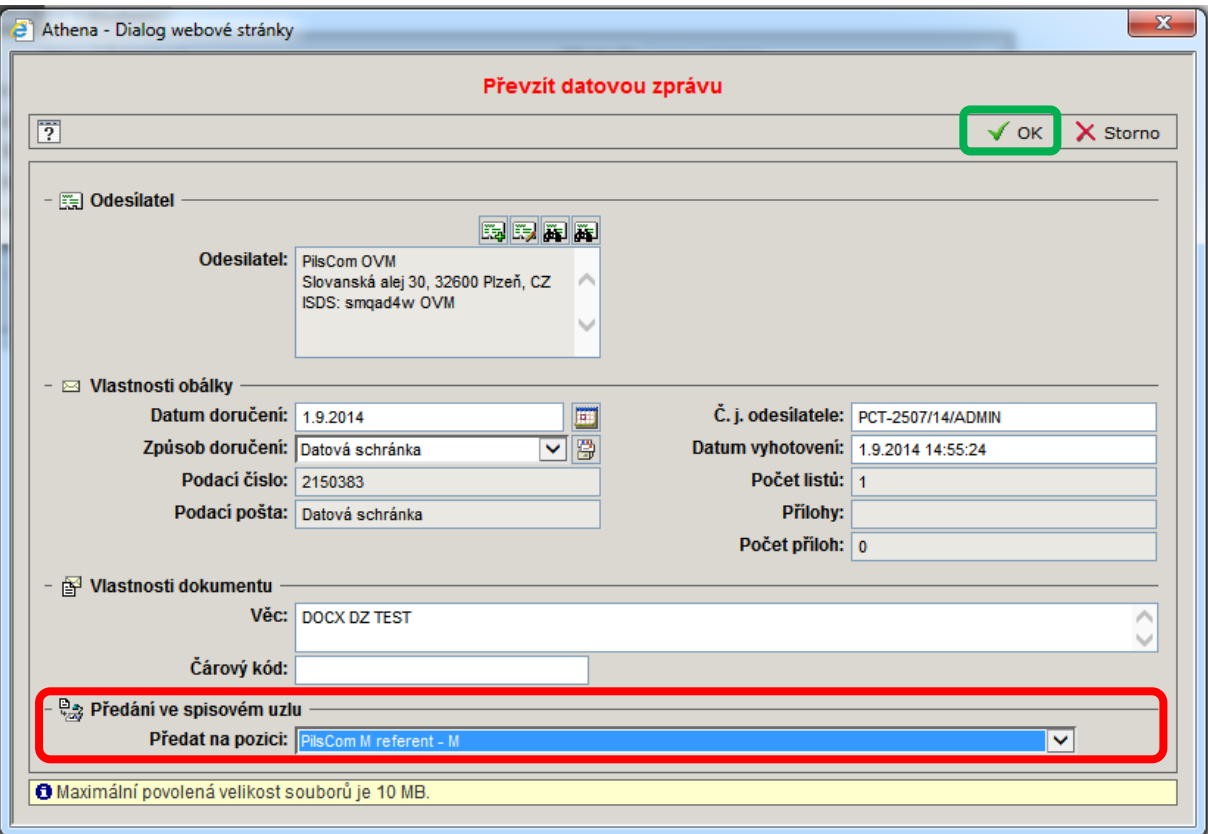

Potvrďte tlačítkem **OK**.

Dokument se založí a předá na zadanou pozici.

Pro účely tohoto manuálu byla zvolena terminologie **Dokument - Soubor**.

*Tento manuál je chráněn autorskými právy ČR a souvisejícími předpisy EU. Neoprávněné šíření může být považováno za porušení práv firmy PilsCom s.r.o. a může mít dopad jak v občanskoprávní, tak trestněprávní oblasti. Manuál je určen výhradně pro oprávněné uživatele aplikace, jíž se týká.*